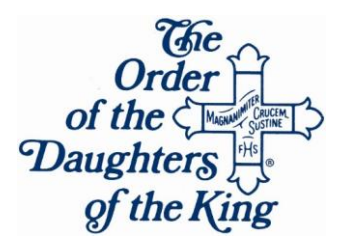

#### INVITATION TO QUIET DAY

The Order of the Daughters of the King, Diocese of Hawaii, is inviting all women of the Diocese to our Annual Quiet Day. This is a day for scripture-led reflection, prayer and guidance for spiritual renewal. Our theme this year is "Praying with Hope."

In these troubling times, we may feel that nothing is within our control or reach; however, we can pray, diligently and fervently. Join us as we experience reverence and meaningful dialogue as well as peace, quiet and fellowship in beautiful surroundings.

#### **Quiet Day will be on Saturday, March 10, 2018, from 8:30 AM to 2:00 PM.**

The Quiet Day begins with Registration at St. Damien's House, St. Anthony's Retreat Center,

3351 Kalihi Street, Honolulu, HI 96829. From 8:30-9:00 AM, light refreshments will be offered. We plan to have our DOK HI Chaplain, the Reverend Ernesto Pasalo, Jr. (Father JaR) join us at 09:15 AM for opening prayer and to preside at the Eucharist. Beginning at 10:30 AM, there will be activities and readings to guide our mediations and prayer. Please bring your Bible as we reflect upon references in scripture about prayer with hope.

At noon we will gather for lunch and fellowship. We ask that you bring your own "brown bag" lunch, following which there will be time for quiet, personal meditation. The day ends at 2:00 PM. Each attendee will be given a memento to take home at the end of the day.

Reserve your place at Quiet Day by calling Adele Thomas at 808-744-3618 or emailing [adelethomas8039@gmail.com](mailto:adelethomas8039@gmail.com) before March 1, 2018. The cost is \$10.00 each. Payment will be accepted on the day of the event during registration; however, \* YOU MUST CALL OR EMAIL YOUR RESERVATION BY THE DEADLINE\*. Space is limited. Checks should be made payable to: "THE EPISCOPAL CHURCH IN HAWAII", with "DOK Quiet Day" on the memo line. Even though you may wait and pay at Registration, if you prefer, you can also mail your check to: Adele J. Thomas, DOK Quiet Day Host Chapter Coordinator, 91-2220 Kaiwawalo Street, Unit #1204, Ewa Beach, HI 96706-6551.

## 1.Use live layout and alignment guides

Click the image below and drag it around the page. With images that have text wrapping, the text moves around the picture so you get a live preview of the new layout. Try to line the image up with the top of this paragraph to see how the alignment guides can help you position it on the page. Click the Layout Options button next to the image to change how it interacts with the text. [Learn more at office.com](http://o15.officeredir.microsoft.com/r/rlid2013LiveLayoutWd?clid=1033)

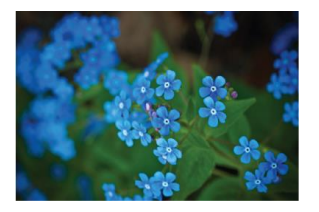

### 2.Collaborate in Simple Markup View

The new Simple Markup revision view presents a clean, uncomplicated view of your document, but you still see markers where changes and comments have been made. Click on the vertical bar on the left side of the text to see changeslike this one. Or click the comment icon on the right to check out comments about this text.

[Learn more at office.com](http://o15.officeredir.microsoft.com/r/rlid2013SimpleMarkupWd?clid=1033)

# 3. Insert Online Pictures and Video

Add and play online videos inside your Word documents. Add your pictures from online photo services without having to save them first to your computer. Click **Insert** > **Online Video** to add a video to this document.

**Commented [A1]:** Now you can reply to a comment to keep comments about the same topic together. Try it by clicking this comment and then clicking its Reply button.

# 4.Enjoy the Read

Use the new Read Mode for a beautiful, distraction-free reading experience. Click **View** > **Read Mode** to check it out. While you're there, try double clicking on a picture to get a closer view. Click outside the image to return to reading.

### 5.Edit PDF content in Word

Open PDFs and edit the content in Word. Edit paragraphs, lists, and tables just like familiar Word documents. Take the content and make it look great.

Download [this helpful PDF from the Office site](http://o15.officeredir.microsoft.com/r/rlid2013PDFReflowWd?clid=1033) to try in Word or pick a PDF file on your computer. In Word, click **File** > **Open** and navigate to the PDF. Click **Open** to edit the content or read it more comfortably using the new Read Mode.

# Ready to get started?

We hope you enjoy working in Word 2013!

Sincerely,

**The Word Team**

## Learn More

Keep going. There are lots more new features and ways to work in Office. Check out our [Getting started with Word 2013](http://o15.officeredir.microsoft.com/r/rlid2013GettingStartedCntrWd?clid=1033) page online to dive right in.